Rufen Sie auf ihrem Smartphone die "**Einstellungen**" (1) auf und gehen Sie auf "**Passwörter und Konten**" (2). Dann wählen sie den Punkt "**Konto hinzufügen**" (3).

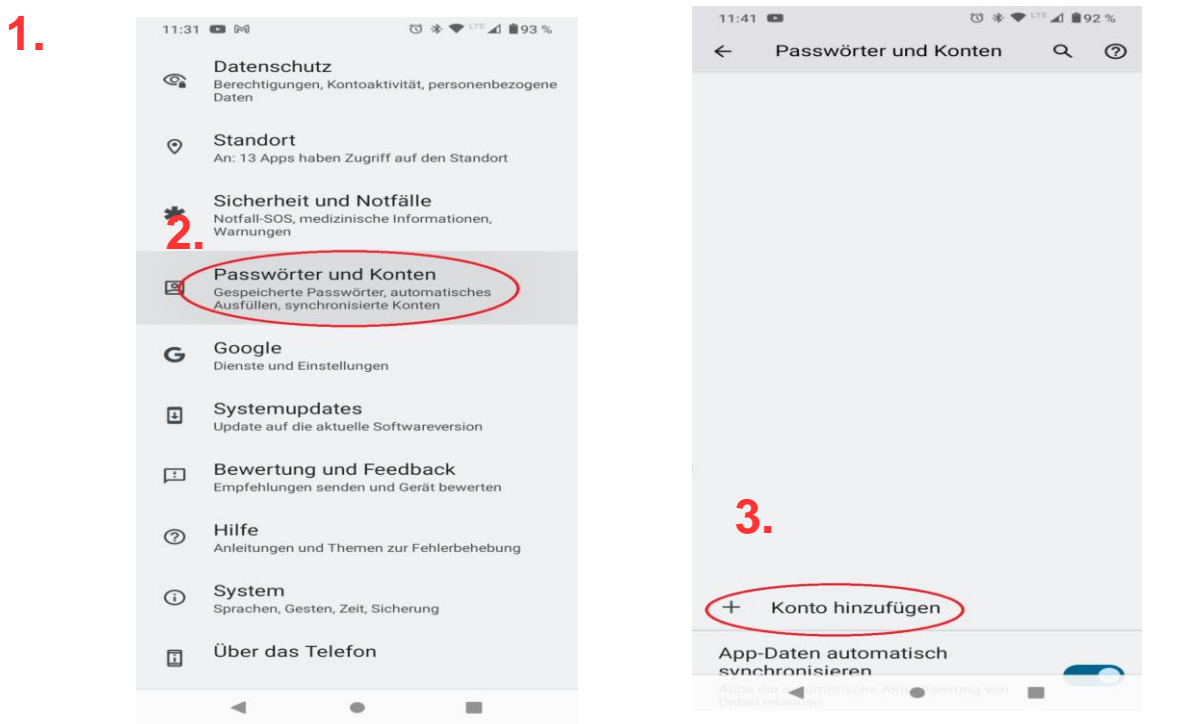

Im nächsten Fenster wählen Sie den Punkt "Exchange" (4). Jetzt geben Sie Ihre E-**Mail-Adresse** (vorname.nachname@exc.uni-hannover.de) (5) und klicken auf "Weiter" (6)

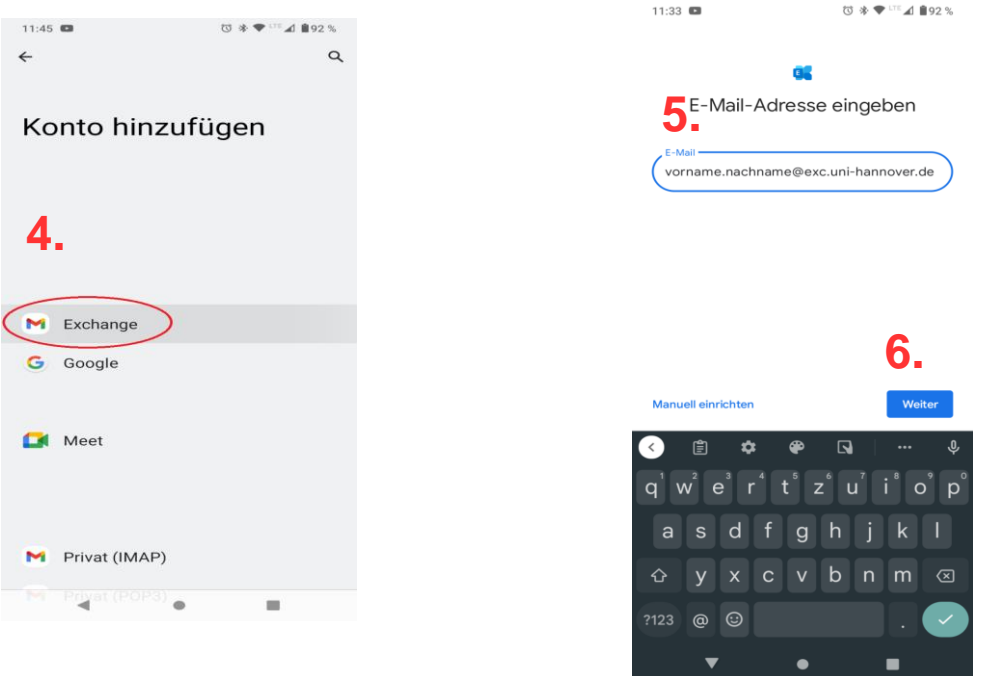

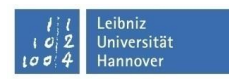

Geben Sie als nächstes **Ihr Passwort** ein (7) und klicken Sie auf "Weiter".(8)

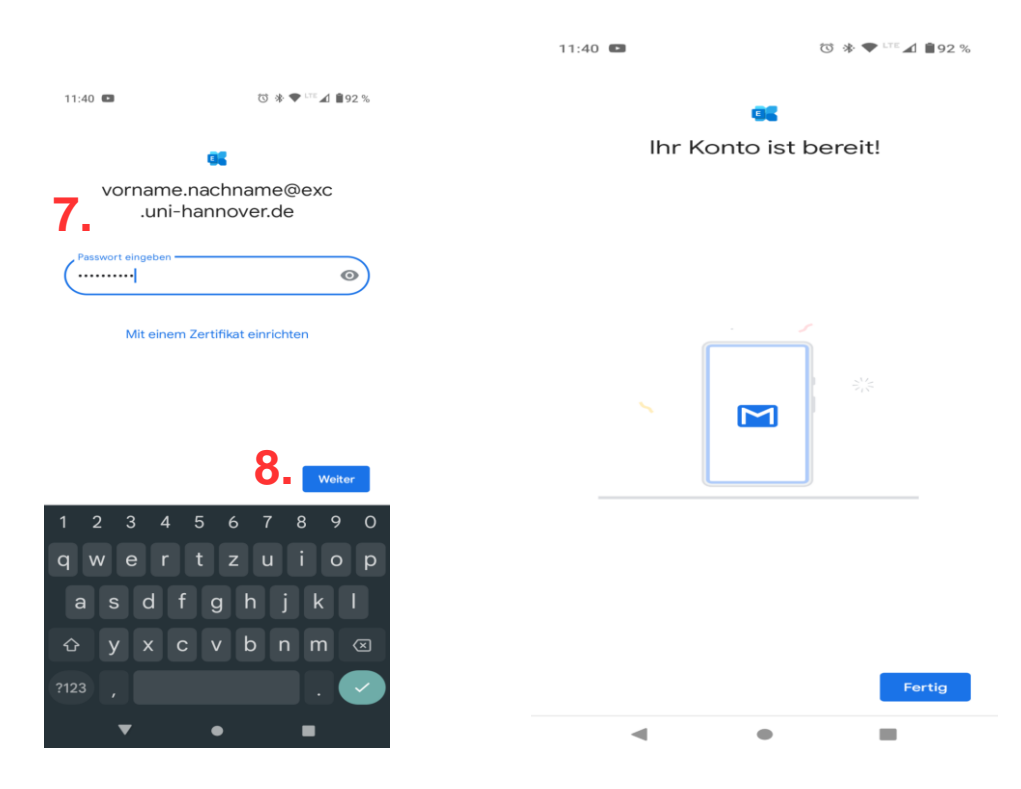

Tippen Sie auf "Fertig". Jetzt kommen Sie wieder auf "Passwörter und Konten" zurück.

Wählen Sie die Email-Adresse ,die Sie eingetragen haben, aus.

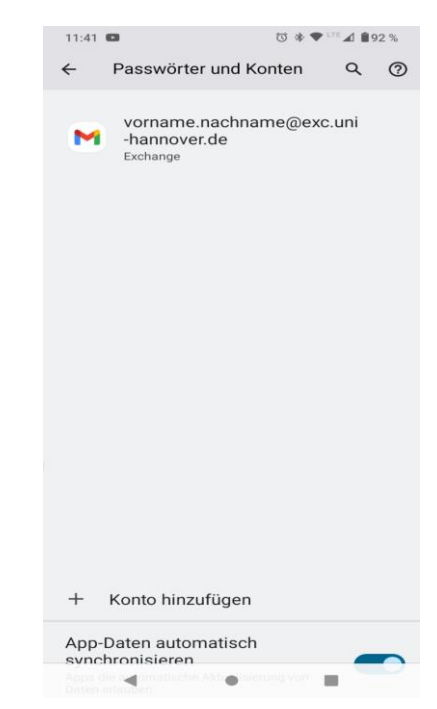

## **E-Mail und Kalender einrichten unter Android**

Öffnen Sie "Kontoeinstellungen".

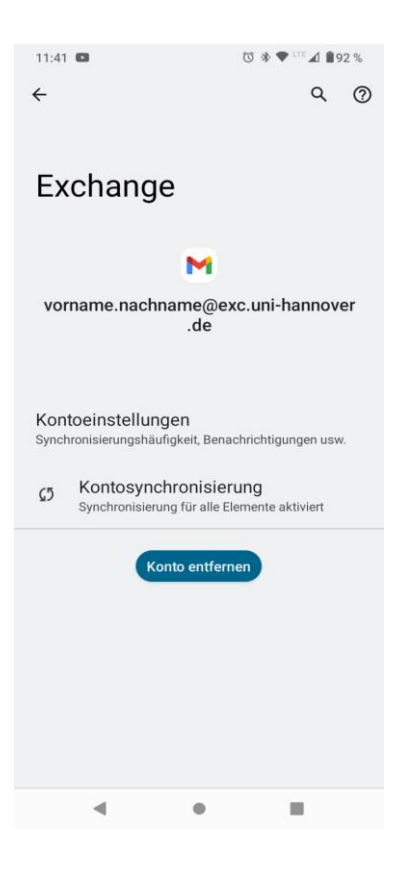

Setzen Sie "Synchronisierungshäufigkeit" auf "alle 15 Minuten" sowie "E-Mails synchronisieren ab:"\* auf "Alle"

\*(empfohlen, kann auch nach eigenem Wunsch unterschiedlich ausgewählt werden.)

Dann Tippen Sie auf den Pfeil oben links.

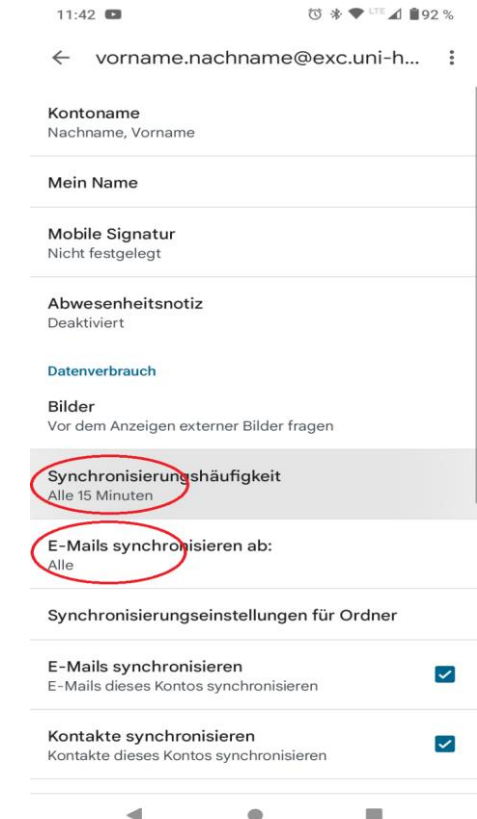

Leibniz<br>Universität

## **E-Mail und Kalender einrichten unter Android**

Somit bekommen Sie Ihren Posteingang synchronisiert auf dem Handy.

Hinweis : Kalender und Kontakte werden dann automatisch synchronisiert.

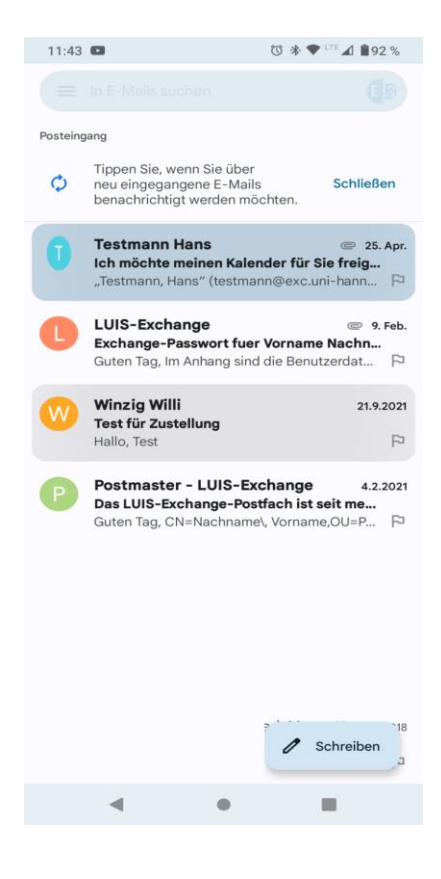